# Managing Absence Planned Schedules

Job Aid

# Table of Contents

| Creating an Absence Planned Schedule                            | 2 |
|-----------------------------------------------------------------|---|
| Add an Absence Planned Schedule                                 |   |
| In the Employee Time Card Page                                  | 2 |
| In the Employee Schedules Page                                  |   |
| Replace an Existing Work Schedule with Absence Planned Schedule | 4 |
| In the Employee Time Card Page                                  | 4 |
| In the Employee Schedules Page                                  |   |
| Adding a New Schedule Using Predefined Scheduled Absences       | 7 |
| In the Employee Time Card Page                                  | 7 |
| In the Employee Schedules Page                                  | ٤ |
| Approve Employee's Leave Request                                | _ |
| Request Time Off in ESS Mobile 3                                | Ξ |
| Request Time Off in ESS Desktop 3                               | 9 |
| Process Leave Requests in MSS31                                 |   |
| Cancelling an Absence Planned Schedule1                         | 3 |
| Cancel Previously Approved Leave Request1                       | 3 |
| Request to Cancel Approved Leave Request in ESS Desktop 3.0 1   | 3 |
| Request to Cancel Approved Leave Request in ESS Mobile 3.0 1    | 4 |
| Cancel Previously Approved Leave Request in MSS31               |   |
| In the Employee Schedules Page1                                 | 7 |

# **Creating an Absence Planned Schedule**

A supervisor can create an absence planned schedule for an employee in their Time Card or Schedules page, or by approving their leave request.

#### Add an Absence Planned Schedule

Supervisor can create an absence planned schedule instead of work schedule for an employee in their Time Card or Schedules page.

#### In the Employee Time Card Page

To create an absence planned schedule in the employee's Time Card:

1. Click on the pencil icon ( ) on the day you want to add the absence planned schedule and select

Scheduling, then Add Schedule for Day. Or click on the calendar icon ( ) on the day you want to add the absence planned schedule and select Add Schedule for Day. The Add Schedule dialog is displayed.

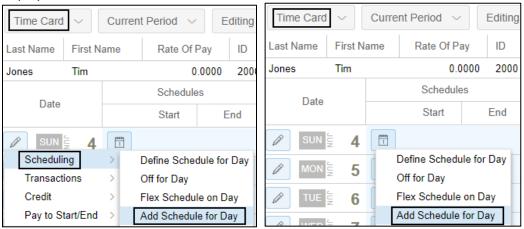

2. Select *Absence Planned* in the **Type of Schedule** field. Select a benefit in the **Benefit** field. Change the amount of time in the **Hours** field if needed. Click **Ok**.

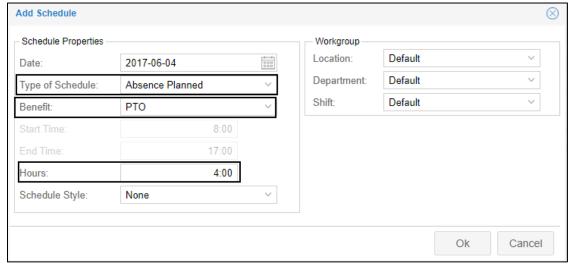

3. The absence planned schedule is added.

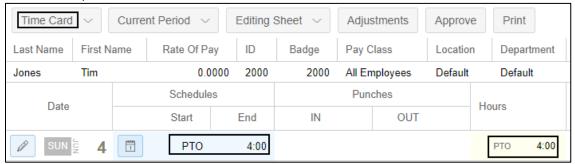

# In the Employee Schedules Page

To create an absence planned schedule in the employee's schedules page:

1. Navigate to the employee's **Schedules** page. Click on the month drop-down to choose the correct month if needed.

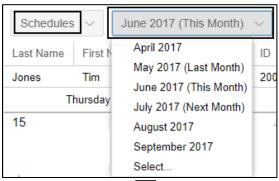

2. Click on the Plus icon ( ) on the day you want to add the absence planned schedule and select **Add Work Schedule**. The **Add Schedule** dialog is displayed.

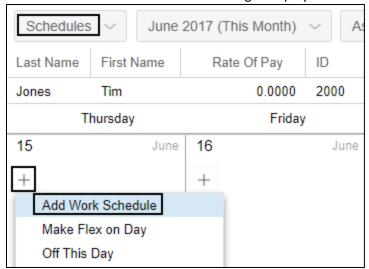

3. Select *Absence Planned* in the **Type of Schedule** field. Select a benefit in the **Benefit** field. Change the amount of time in the **Hours** field if needed. Click **Ok**.

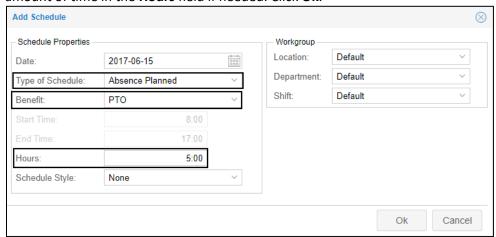

4. The absence planned schedule is added.

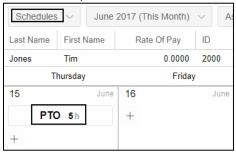

# Replace an Existing Work Schedule with Absence Planned Schedule

Supervisor can replace an existing work schedule with an absence planned schedule for an employee in the employee's time card or schedules page.

# In the Employee Time Card Page

To replace an existing work schedule with an absence planned schedule in the employee's time card:

1. Click on the pencil icon ( ) on the date of an existing work schedule to be changed and select

Scheduling, then Define Schedule for Day. Or click on the calendar icon ( ) on the start time of the schedule to be changed and select Define Schedule for Day. The Add Schedule dialog is displayed.

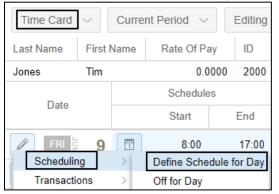

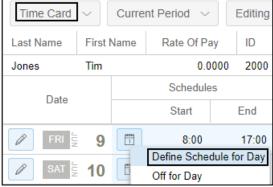

2. Select *Absence Planned* in the **Type of Schedule** field. Select a benefit in the **Benefit** field. Change the amount of time in the **Hours** field if needed. Click **Ok**.

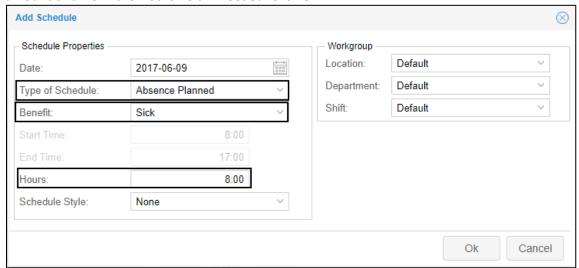

3. The normal work schedule is changed to an absence planned schedule.

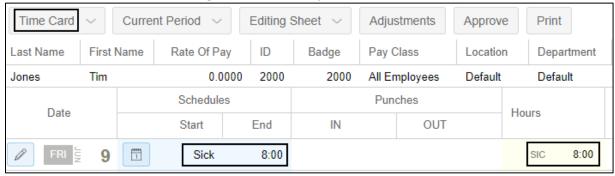

## In the Employee Schedules Page

To replace an existing work schedule with an absence planned schedule in the employee's schedules page:

1. Navigate to the employee's **Schedules** page. Click on month drop-down to choose the correct month if needed.

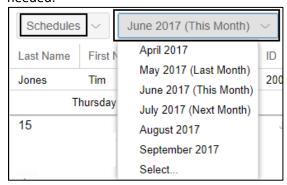

2. Click an existing work schedule. The Adjust Schedules dialog is displayed.

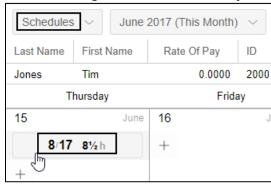

3. Select *Absence Planned* in the **Type of Schedule** field. Select a benefit in the **Benefit** field. Change the amount of time in the **Hours** field if needed. Click **Ok**.

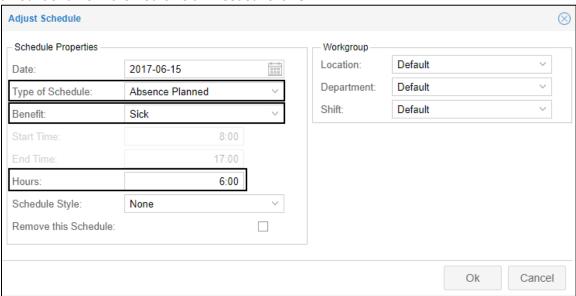

4. The normal work schedule is changed to an absence planned schedule.

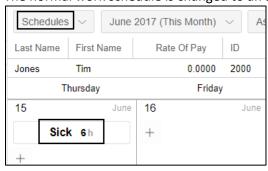

## **Adding a New Schedule Using Predefined Scheduled Absences**

Supervisor can add an absence planned schedule using predefined scheduled absences for an employee in the employee's time card or schedules page.

## In the Employee Time Card Page

To add a new schedule using scheduled absences in the employee's time card:

1. Click on the pencil icon ( ) on the day you want to add the absence planned schedule and select Scheduling, then Scheduled Absences to select an absence planned schedule. Or click on the calendar

icon ( ) on the start time of the day you want to add the absence planned schedule and select **Scheduled Absences** to select an absence planned schedule.

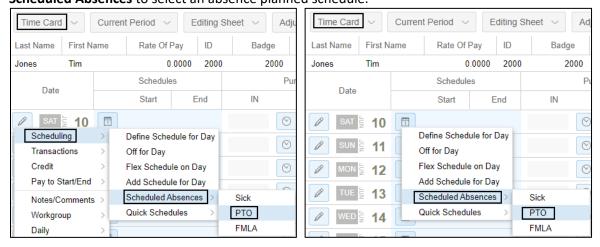

2. The absence planned schedule is created with predefined amount of time.

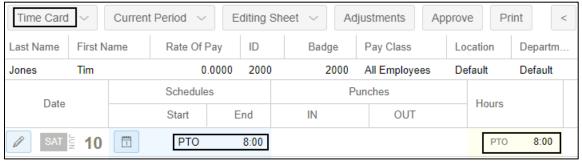

## In the Employee Schedules Page

To add a new schedule using scheduled absences in the employee's Schedules page:

1. Navigate to the employee's **Schedules** page. Click on the month drop-down to choose the correct month if needed.

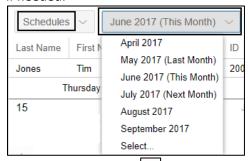

2. Click on the Plus icon ( ) on the day you want to add the absence planned schedule and select **Scheduled Absences**. Then select an absence planned schedule.

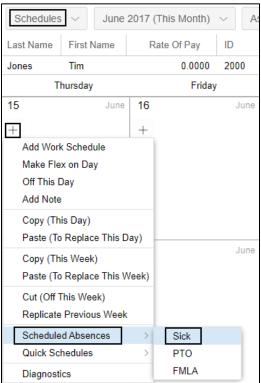

3. The absence planned schedule is created with predefined amount of time.

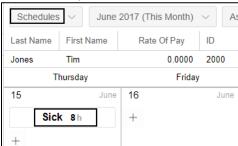

#### **Approve Employee's Leave Request**

The supervisor can also approve the employee's leave request. An approved leave request creates an absence planned schedule.

## **Request Time Off in ESS Mobile 3**

The employee can request time off in ESS Mobile 3. Use the **Banked Time** drop-down to select a benefit. The benefit balance of the selected benefit is included in the parenthesis. Use the **Whole Day** slider to indicate whole day or partial day time off. Use the **From**, **To**, and **Portion of Shift** fields to specify the start time, end time, and the portion of shift if requesting partial day off. Use the **Hours** field to indicate the amount of hours to leave. Enter additional notes if needed. Click **Ok**.

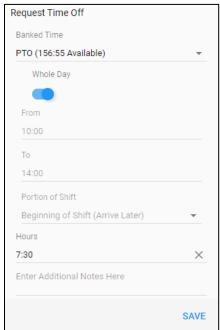

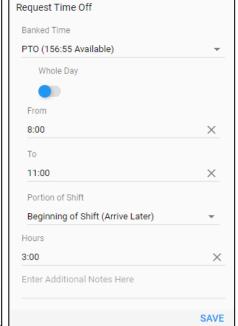

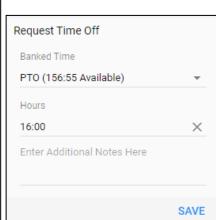

Request A Whole Day Off

Request A Partial Day Off

Request Multiple Days Off

# Request Time Off in ESS Desktop 3

In ESS Desktop 3, the employee can also request time off using the Request Time Off function keys.

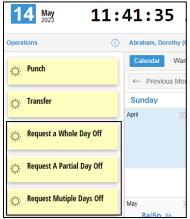

Fill in the **Date** field, or **Starting Date** and **Ending Date** fields if requesting multiple days off, the **Hours** field, and the **Notes** field. Use the **Benefit** drop-down to select the correct type of time off. Click **Ok**.

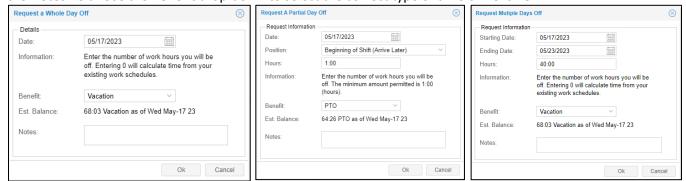

Request A Whole Day Off

Request A Partial Day Off

Request Multiple Days Off

## **Process Leave Requests in MSS3**

Supervisor can process employees' leave requests in MSS3 as follows:

1. Click the check icon ( ) to access To Do List.

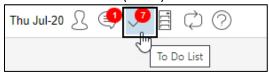

2. In the expanded **To Do List** panel, click **Preferences**. The **Do To List Preferences** dialog is displayed.

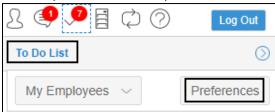

3. Enable Leave Requests. Click Ok.

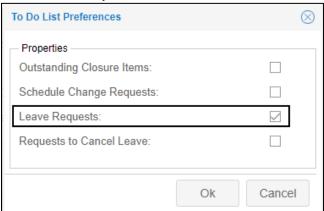

4. All leave requests are displayed. Click a request in the list.

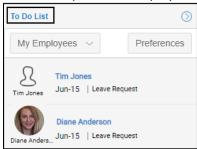

5. The **Pending** page is displayed. Review the following information before making a decision. Click the **Approve**, **Deny**, or **Change** button based on your decision regarding the employee's leave request. To change a leave request due to an error in the original submission, click **Change**.

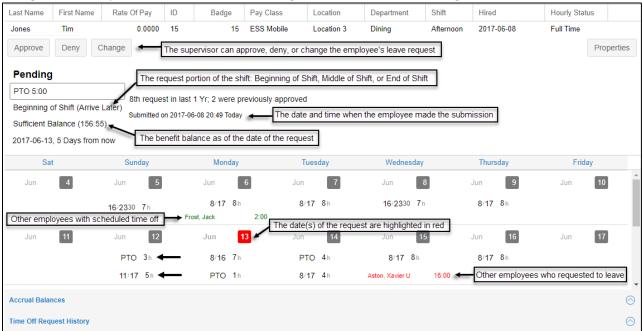

Click the upper arrow ( ) for the **Accrual Balances** panel, you can view employee benefit balances with credit and debit amount on each benefit tab.

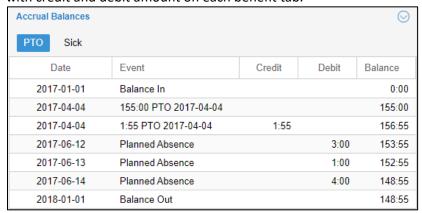

Click the upper arrow ( ) for the **Time Off Request History** panel, the employee leave request history is recorded on benefit tabs. The leave requests are displayed with the request submitted date and time, the request leave date, benefit used and benefit hour, leave request status (Pending, Approved, Denied, or Cancel Request), and comments.

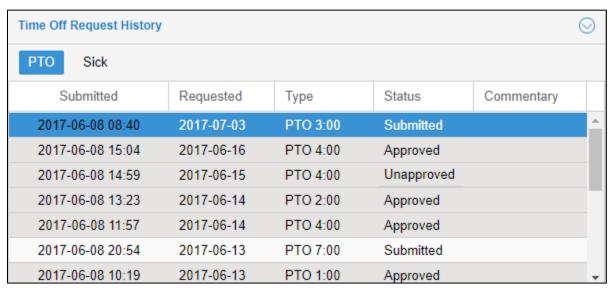

- 6. In the Modify Employee's Vacation Request dialog, supervisor can change a leave request if:
  - Total number of hours needed for the vacation was not correctly entered by the employee.
  - Employee selected a benefit bank that had zero hours available in the balance.
  - Employee selected the incorrect date and let you know before the leave request was addressed. Update the various fields accordingly and then click **Ok**.

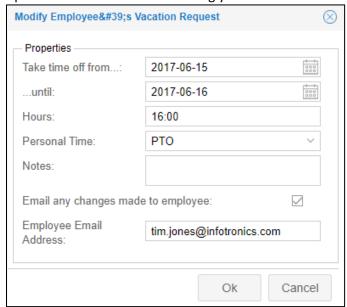

7. Approve the changed leave request when ready.

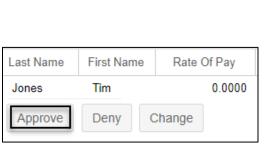

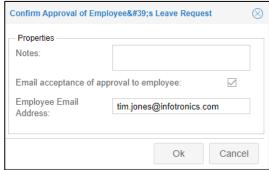

# **Cancelling an Absence Planned Schedule**

After the employee's leave request is approved by supervisors, employees can submit a Cancel previously approved leave request from their ESS Desktop 3.0 or ESS Mobile 3.0. **Note**: Cancel Leave Request is an enhancement to the software that is offered free of charge. If your system does not have this feature and you do want it, contact Technical Support at <a href="https://attendance.atlassian.net/servicedesk/customer/portal/2">https://attendance.atlassian.net/servicedesk/customer/portal/2</a> to have it turned on.

Supervisor can also cancel approved leave request from the employee's Schedules page.

## **Cancel Previously Approved Leave Request**

The supervisor can also approve the employee's previously approved leave request.

## Request to Cancel Approved Leave Request in ESS Desktop 3.0

The employee can request to cancel previously approved leave request in ESS Desktop 3.0.

1. On the Leave Req. tab, click the Undo icon ( ) for a leave request with **Approved** status. The **Cancel Previously Approved Time Off** dialog is displayed.

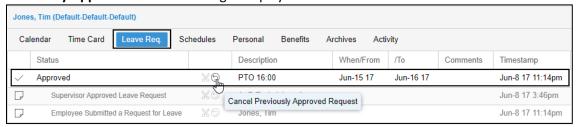

2. Review the approved time off. Enter comments if needed. Enable Please Confirm. Click Ok.

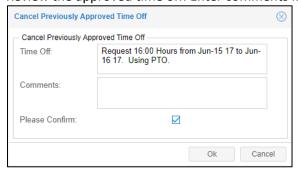

3. The status of the leave request changes from **Approved** to **Cancel Request**.

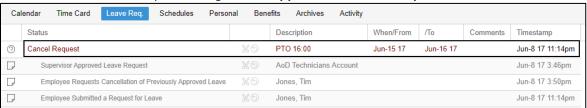

# **Request to Cancel Approved Leave Request in ESS Mobile 3.0**

The employee can request to cancel previously approved leave request in ESS Mobile 3.0.

1. On the Calendar page, tap the Planned Absence tile of a day.

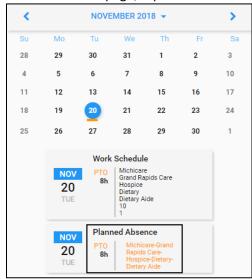

2. Tap CANCEL LEAVE.

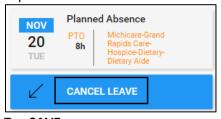

3. Tap **SAVE**.

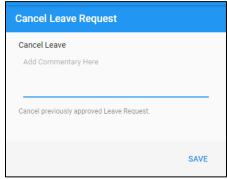

#### **Cancel Previously Approved Leave Request in MSS3**

When an employee requests to cancel a previously approved leave request, a notification is added in the To Do List so that supervisor can process employees' cancel leave request.

1. Click a Cancel Leave Request in the list.

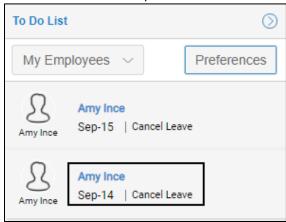

2. The **Request to Cancel** page is displayed. Review the following information before making a decision. Click the **Revoke Approved Leave** button to cancel previously approved leave request.

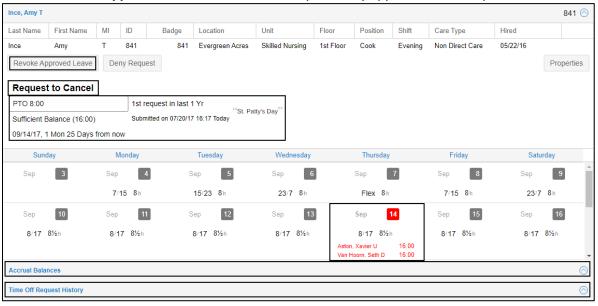

From the top of the page, you can know more information about this leave request. In this example, the employee submitted request on 07/20/17 to take 8:00 off on 09/14/17 using PTO. This request is one month and 25 days from 07/20/17 and is the 1<sup>st</sup> request in last one year. This employee has sufficient PTO balance (16:00) to deduct 8:00. The comment of this request is "St. Patty's Day".

In the calendar cell, you can view the employee's schedules. Other employees who also request leave in the same day are highlighted in red.

Click the upper arrow ( ) for the **Accrual Balances** panel, you can view employee benefit balances with credit and debit amount on each benefit tab.

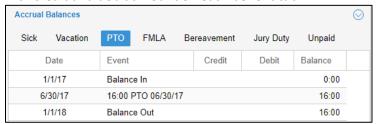

Click the upper arrow ( ) for the **Time Off Request History** panel, the employee leave request history is recorded on benefit tabs. The leave requests are displayed with the request submitted date and time, the request leave date, benefit used and benefit hour, leave request status (Pending, Approved, Denied, or Cancel Request), and comments.

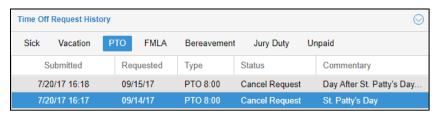

3. Enter notes and/or email address to send an email notification.

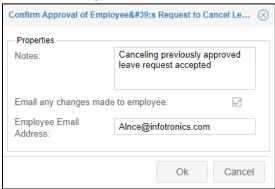

4. On the Leave Request Revoked page, the leave request is in Not Approved status.

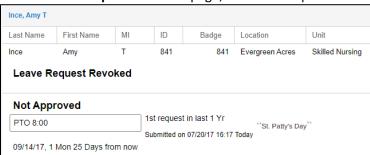

5. On the employee's Schedules page, the original schedule is restored and leave request returns to its Submitted status. There is an indicator in red showing revoked leave.

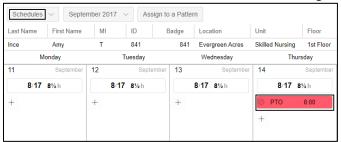

**Note**: If the schedule is part of a schedule pattern, those days are filled in by the schedule pattern.

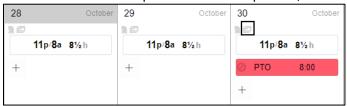

## In the Employee Schedules Page

If the employee is scheduled absence, supervisor can locate and remove the absence planned schedule in the employee's Schedules page. **Note**: This method does not result in the employee's work schedule automatically being placed back on the date of the leave request, whether or not you are using schedule patterns. You need to manually replace the schedule after removing the absence schedule.

On the **Schedules** page, select the Months drop-down to locate the month and date of the absence planned schedule.

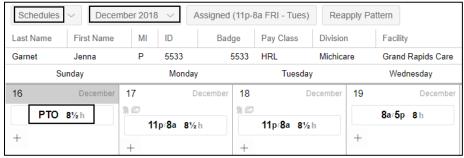

• If the employee is no longer taking time off on that day and not working, click on the Plus (+) icon below the absence planned schedule and select **Off This Day**.

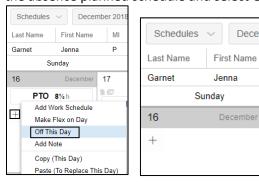

• If the employee works on the day, click on the absence planned schedule itself. The **Adjust Schedule** dialog is displayed.

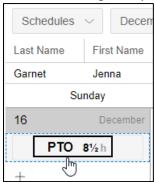

Select *Normal Work Schedule* or *Flex Schedule*, whichever is appropriate in the **Type of Schedule** drop-down.

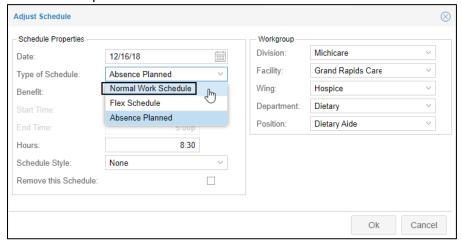

Adjust start and end times, scheduled number of hours, schedule style, and workgroup choices as appropriate. Click OK.

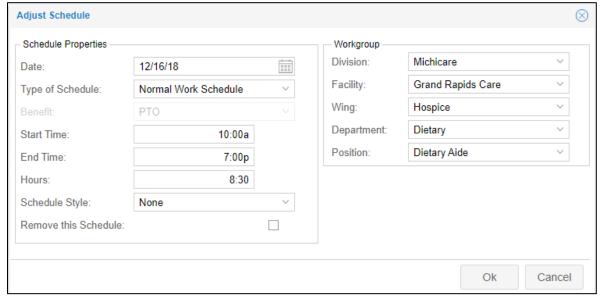

#### The work schedule is added.

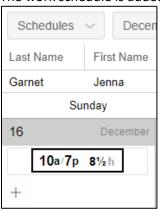

©2023 Attendance on Demand, Inc. All rights reserved. Attendance on Demand is a registered trademark of Attendance on Demand, Inc. (AOD). All content is provided for illustration purposes only. Nothing contained here supersedes your obligations under applicable federal, state and local laws or contracts in using AOD's services.